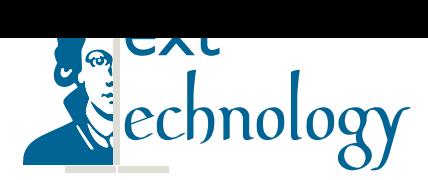

AG Texttechnologie Goethe-Universität Frankfurt am Main Fachbereich für Informatik und Mathematik Robert-Mayer-Straße 10 D-60325 Frankfurt am Main Prof. Dr. Alexander Mehler

# Arbeitsumgebung der AG Texttechnologie

Giuseppe Abrami, Alexander Mehler

### Inhaltsverzeichnis

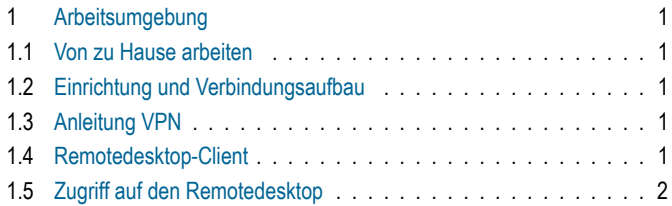

## [1.](#page-0-2) Arbeitsumgebung

<span id="page-0-0"></span>Alle[n Teilnehmerinnen un](#page-1-0)d Teilnehmern der Lehrveranstaltungen der AG Texttechnologie steht der Seminarraum, im Rahmen des Studiums, zur Verfügung. Die Nutzungszeiten richten sich nach den Arbeitszeiten der Mitarbeiter der Texttechnologie. Den Regeln für die Raumnutzung ist unbedingt folge zu leisten. Auf den Terminals des Seminarraums sind alle nötigen Komponenten für die Bearbeitung der Lehrveranstaltung installiert. Sollten Komponenten fehlen, wenden Sie sich bitte an einen Mitarbeiter der AG Texttechnologie damit diese ggf. nachinstalliert werden können.

#### Von zu Hause arbeiten

<span id="page-0-1"></span>Das Arbeiten von zu Hause ist natürlich auch möglich. Hierzu können Sie ebenfalls auf unseren Geräten arbeiten. Einzige Voraussetzung hierzu ist die vorherige Einwahl über das VPN-Netz<sup>1</sup> der Universität.

#### Einrichtung und Verbindungsaufbau

Um sich "remote" (von zu Hause oder von allen Netzen außerhalb der Universit[ä](#page-0-3)t) mit dem Windows-Desktop-Server der AG Texttechnologie verbinden zu können, muss man folgende Schritte zur erstmaligen Einrichtung durchführen.

#### Anleitung VPN

1. Zunächst besucht man die Seite https://vpn-einwahl. uni-frankfurt.de/. Dort muss man sich mit seinem HRZ-Account einloggen. Aus dem Menü rechts wählt

man nun den Punkt "AnyConnect" aus. Im Hauptfenster klickt man nun auf "Start AnyConnect". Die Software versucht nun zunächst die automatische Installation des Cisco AnyConnect VPN Clients zu installieren. Bitte folgen sie den Anweisungen der Installationsroutine. Sollte die automatische Installation nicht funktionieren, wird ein Download Link des Cisco AnyConnect VPN Clients angeboten und man muss den Client manuell installieren. Laden sie in diesem Fall den Client herunter und starten sie die Installation manuell.

2. Nach der erfolgreichen Installation des Clients startet man diesen. Im Feld "Connect" gibt man die URL "vpn-einwahl.uni-frankfurt.de" ein und startet dann den Verbindungsaufbau. Sie werden aufgefordert sich zu authentifizieren. Dies geschieht mit den Daten Ihres HRZ-Accounts. Hat der Verbindungsaufbau funktioniert, sieht man das an einem Symbol in der Tastleiste, andernfalls sollte eine Fehlermeldung durch den Client erfolgen.

#### Remotedesktop-Client

- <span id="page-0-2"></span>1. Der Zugriff auf dem Remotdesktop funktioniert durch das Remote Desktop Protocol (RDP). Es gibt auf allen Plattformen Programme, die mit diesem Protokoll eine Desktopverbindung zu einem entfernten Rechner aufbauen können.
	- Unter Windows öffnet man das Programm "Remotedesktopverbindung", das bei jeder neueren Windowsinstallation vorhanden ist.
	- Unter OS X gibt es das Programm Microsoft Remote Desktop, das im Mac App Store zur Verfügung steht.
	- Unter Linux gibt es das Programm rdesktop, das auf allen gängigen Linux-Distribution[en funktionieren](https://www.microsoft.com/en-us/store/p/microsoft-remote-desktop/9wzdncrfj3ps) [sollte.](https://www.microsoft.com/en-us/store/p/microsoft-remote-desktop/9wzdncrfj3ps)
- 2. Nun muss man eine Verbindung [mit dem R](http://www.rdesktop.org/)emote-Desktop-Server "Corinnis" (141.2.89.5 oder corinnis. hucompute.org ) aufbauen. Dieser Server verwaltet

<span id="page-0-3"></span><sup>1</sup>http://www.rz.uni-frankfurt.de/45[186826/060\\_VPN?](https://vpn-einwahl.uni-frankfurt.de/)

die Windows-Sessions. Verbindet man sich mit unserem diesem Server per RDP<sup>2</sup>, so kann man nach Anmelden durch seine HRZ-Kennung auf einer Windowsumgebung arbeiten.

## Zugriff auf den Remotedesktop

<span id="page-1-0"></span>Um Zugriff auf den Remotedesktop zu haben, benötigt die AG Texttechnologie Ihre HRZ-Kennung. Diese werden im Rahmen der Präsenztermine erhoben. Der Zugriff auf den Remotedesktop wird nach Abschluss der Lehrveranstaltung wieder entfernt.

<sup>2</sup>https://de.wikipedia.org/wiki/Remote\_Desktop\_Protocol